### ■Web メールの使い方

[https://wm.mail.arena.ne.jp](https://wm.mail.arena.ne.jp/) にログインすると以下の画面が表示されます。 後は、下記の手順でログインをいただくとブラウザでメールを確認と送受信が可能になります。

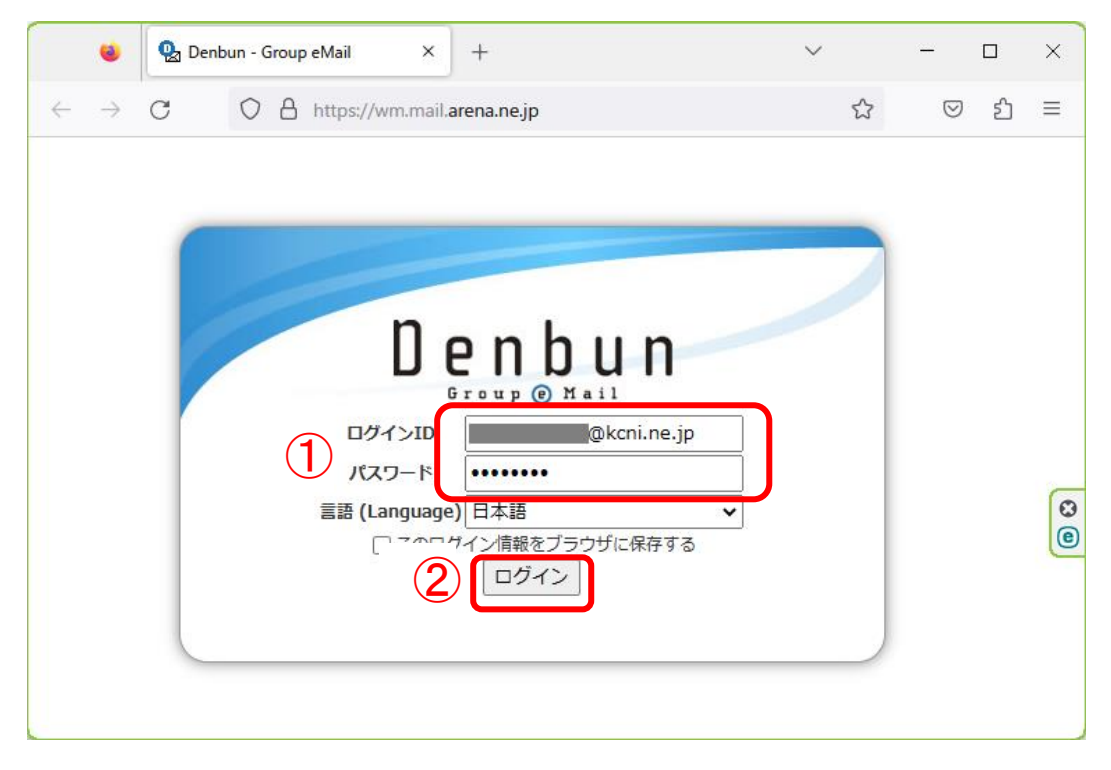

# ① ログインID(メールアドレス)とパスワードを入力 ② 「ログイン」をクリック

## 「ログイン」をクリック後の画面

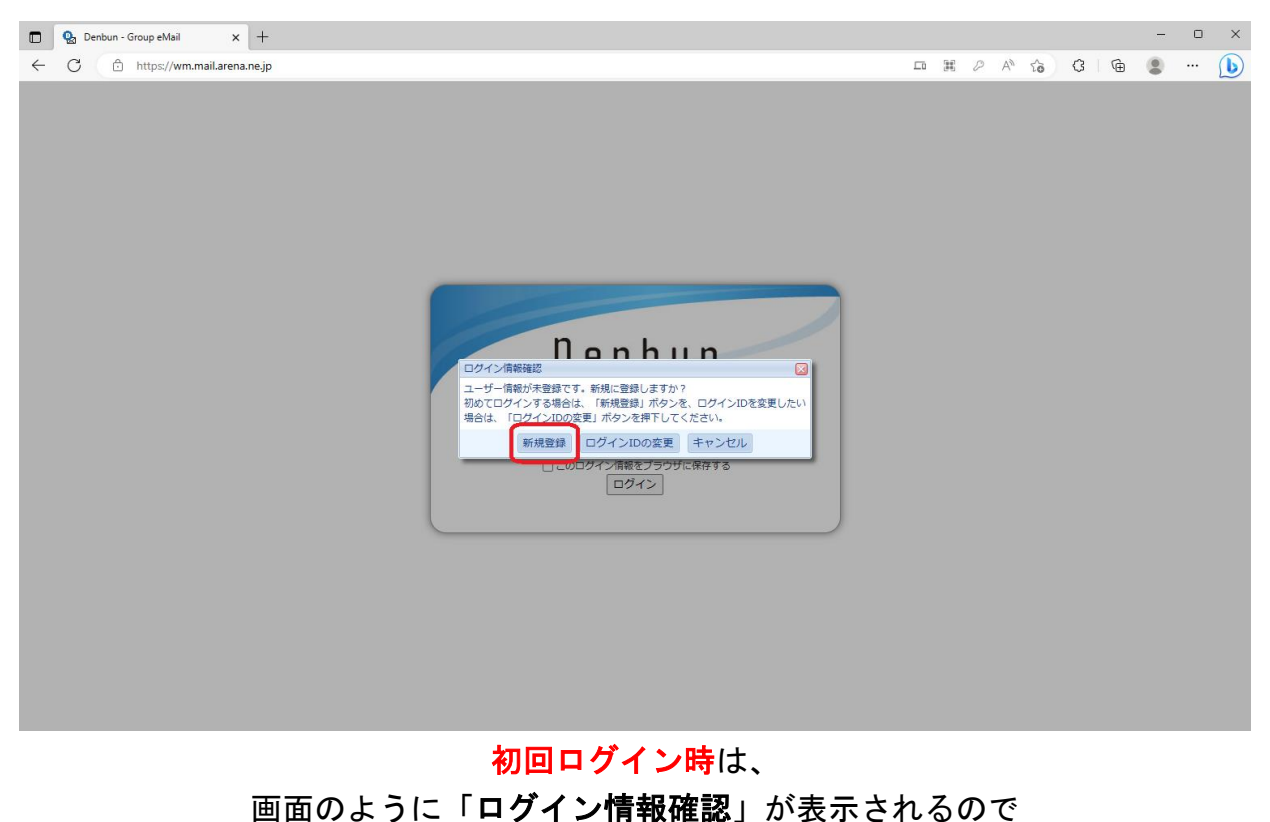

「新規登録」をクリック

#### 「新規登録」クリック後の画面

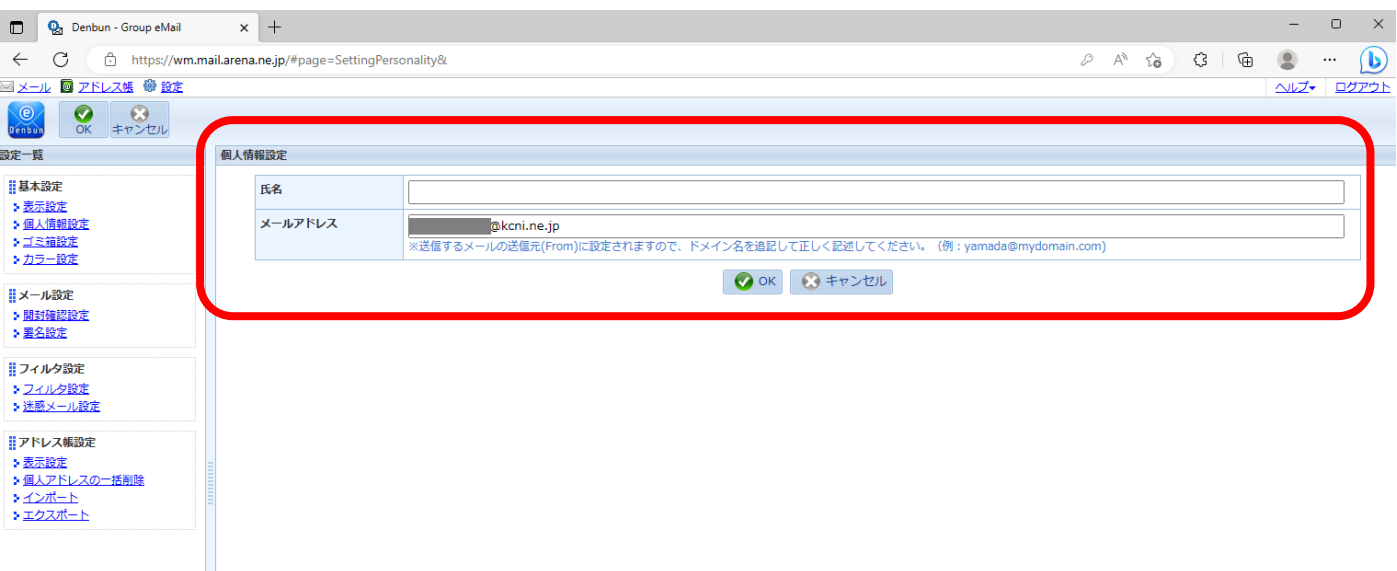

「個人情報設定」の画面が表示されます。

「氏名」は、メールの受信相手に表示される名前となりますので、お好みで設定してください。 「メールアドレス」は、エラー発生の原因となりますので、変更しないでください。

> 「氏名」を空欄のまま「OK」、もしくは「キャンセル」をした場合、 メールを受信した側には送信者のメールアドレスが表示されます。

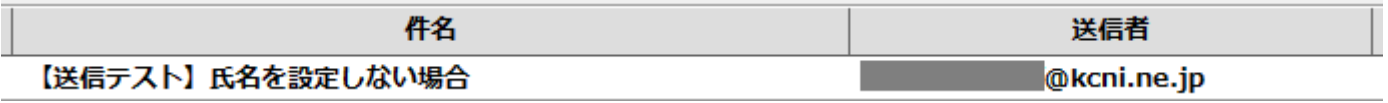

#### 例えば、「氏名」を「example」に設定し、メールを送信すると

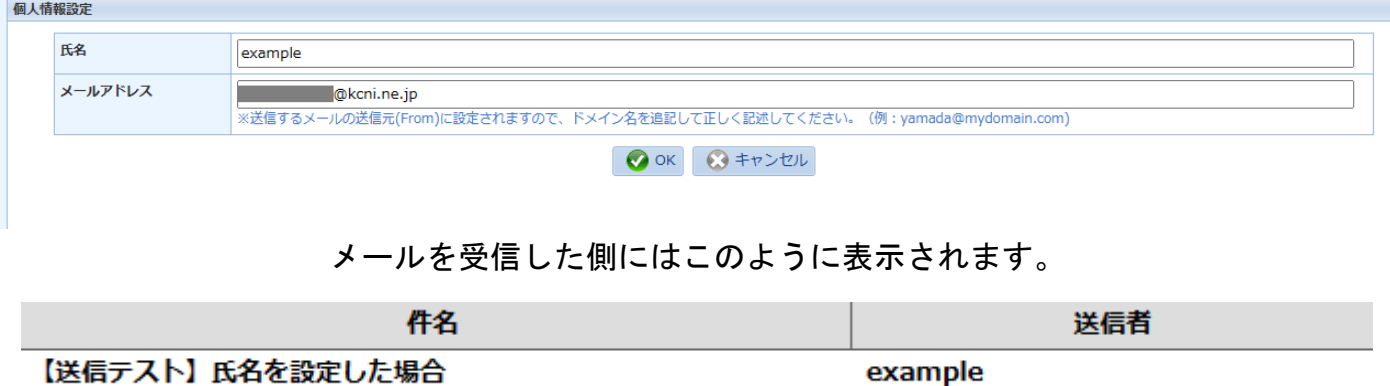

なお、この設定は後からでも変更可能です。

「個人情報設定」設定後の画面

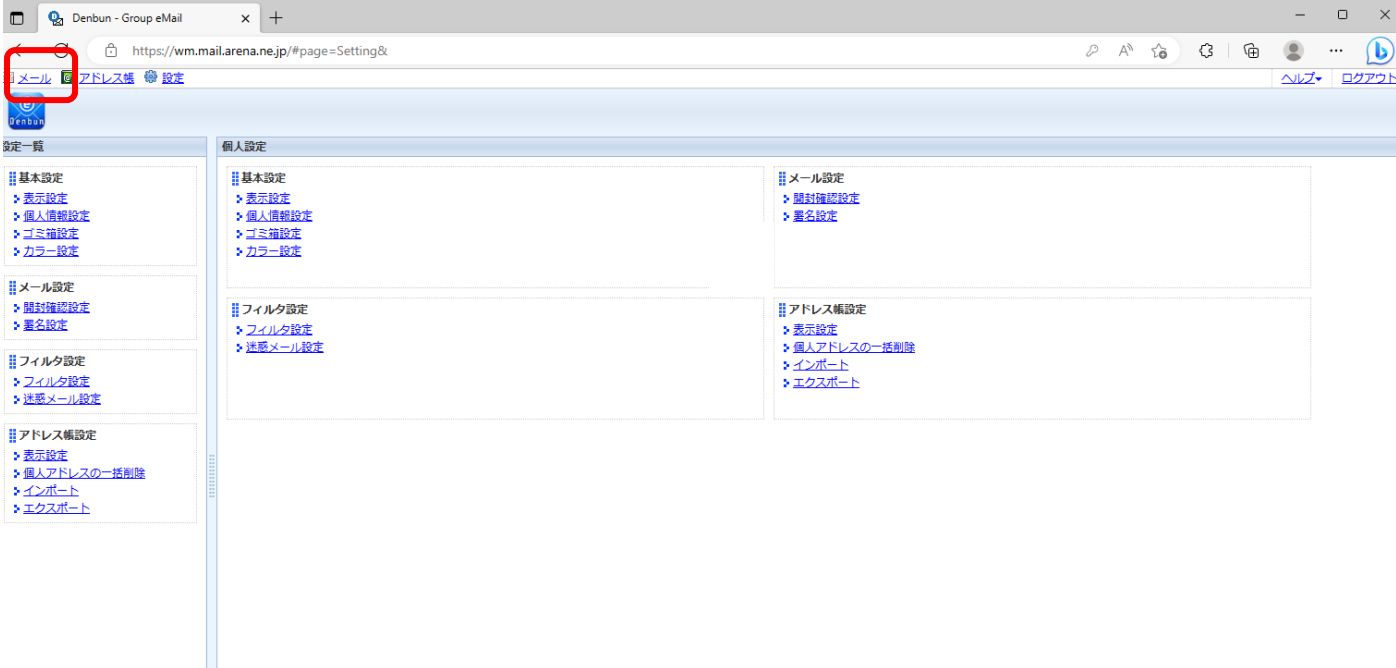

設定一覧が表示されるので、画面左上の「メール」をクリック。

## 「メール」クリック後の画面

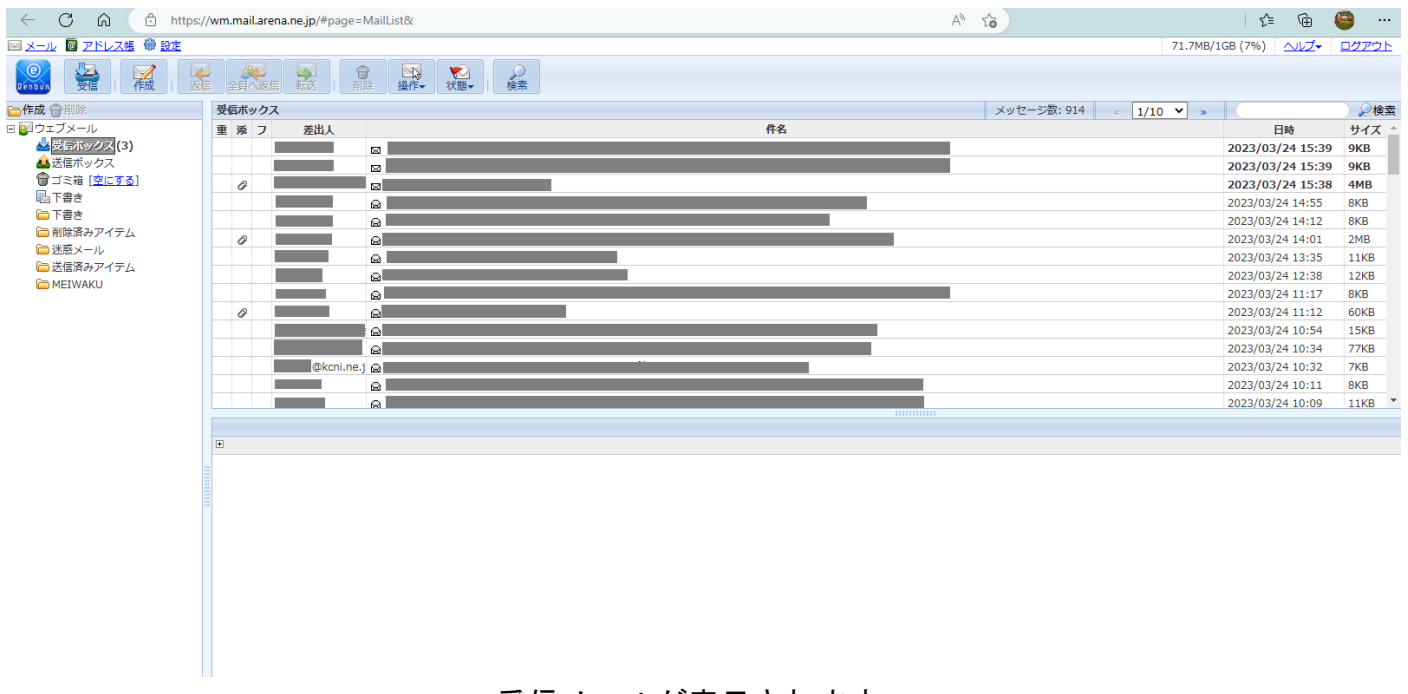

受信メールが表示されます。

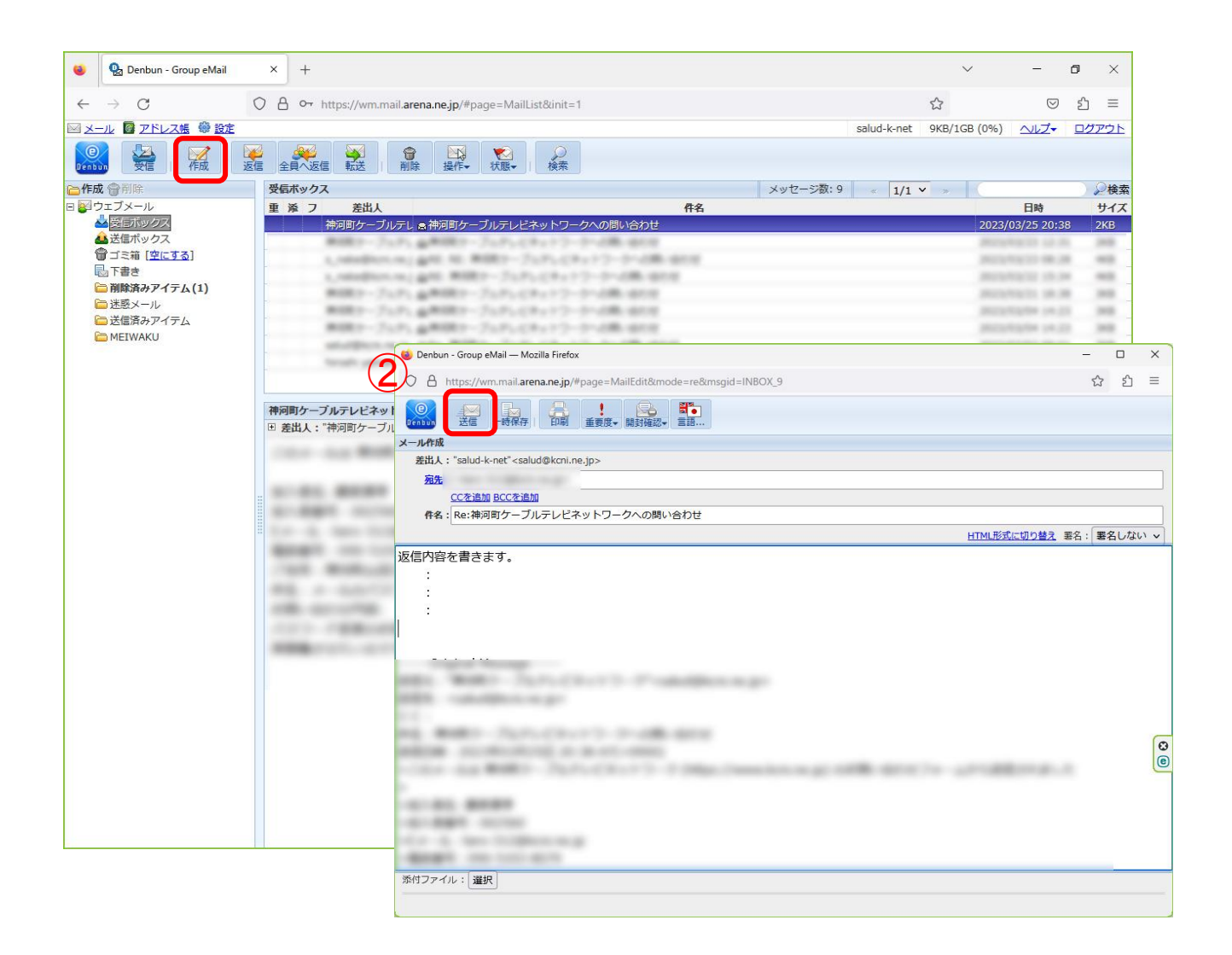

返信する該当のメールを選び、「返信」ボタンをクリックしてください。

②の画面が開きますので、返信メールの内容を入力して「送信」ボタンをクリックするとメールは 返信されます。新規作成や転送などは下記を参照に各ボタンをお選びください、

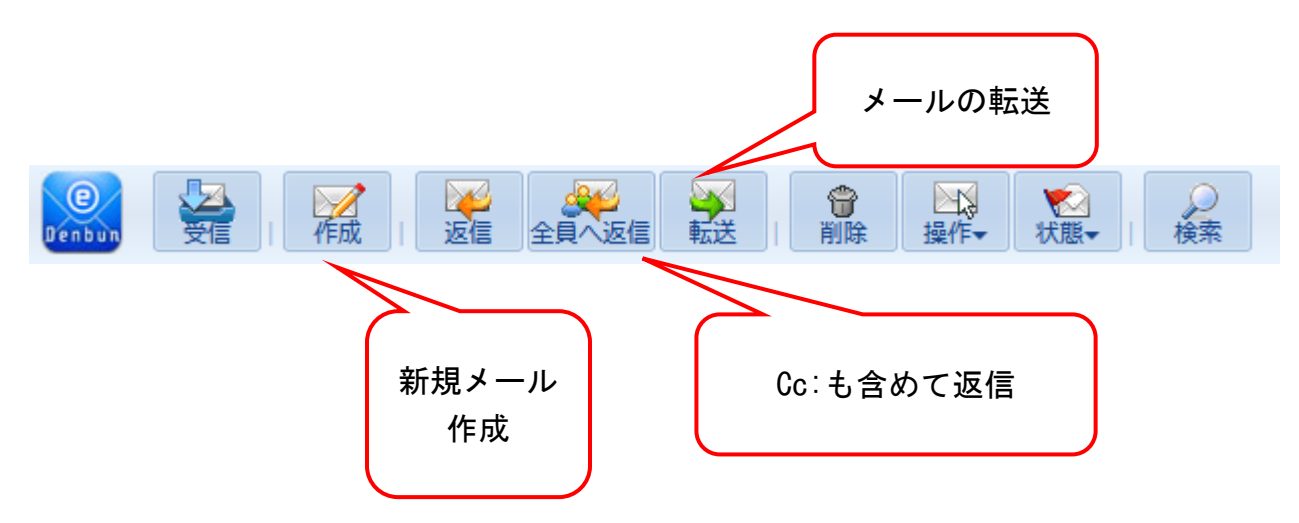

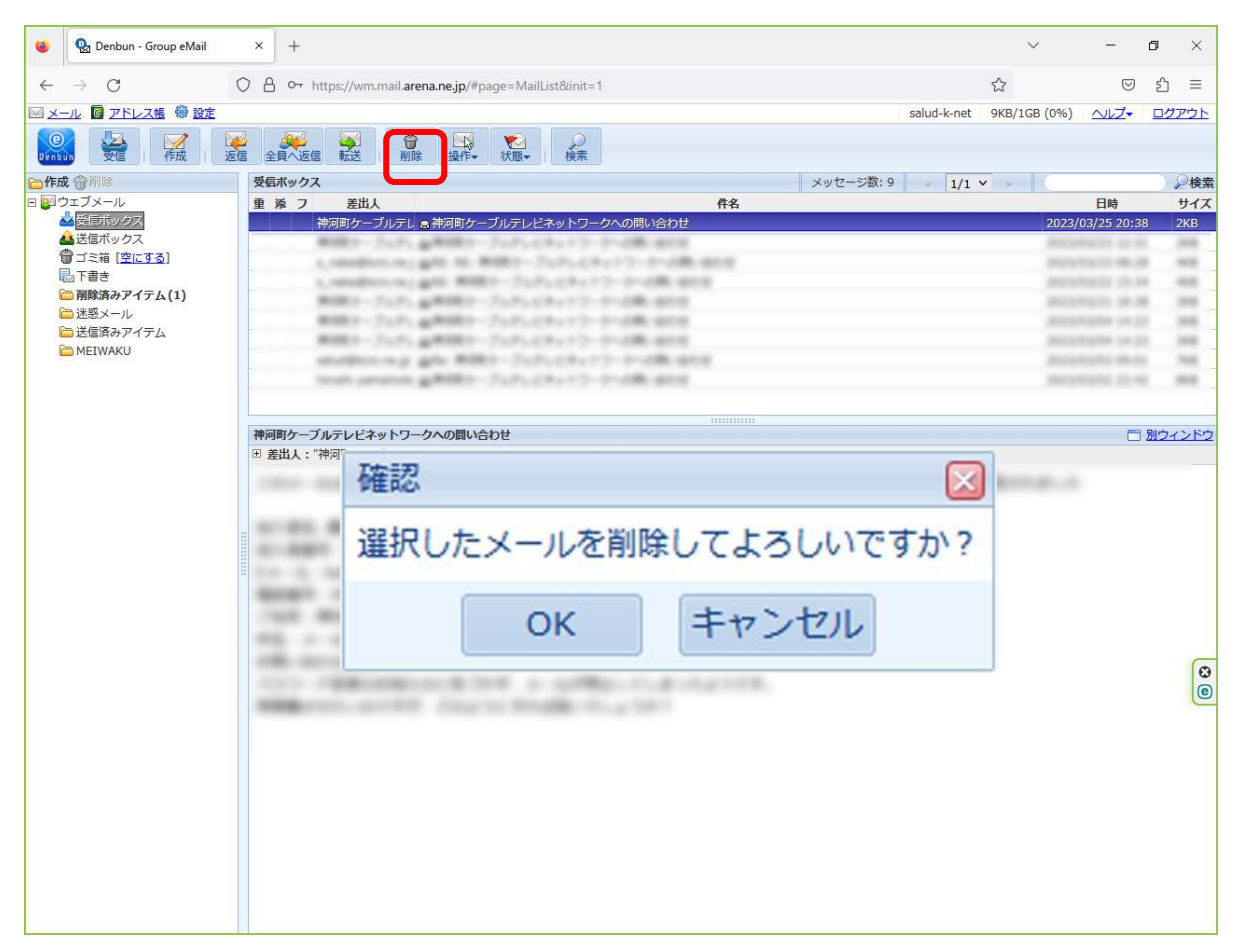

削除したいメールを選択し、「削除」ボタンを押すと「選択したメールを削除してよいです か?」という確認画面がでます。「OK」をクリックするとメールはゴミ箱に入ります。

なお、複数のメールを選択するときは、「Shift」キーを押しながら選ぶと複数のメールが選択 できます。

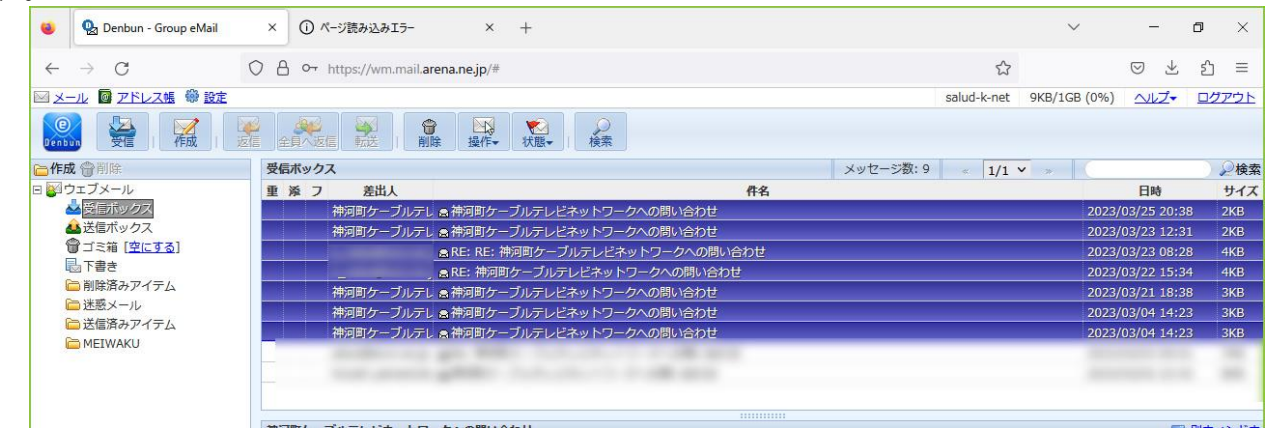

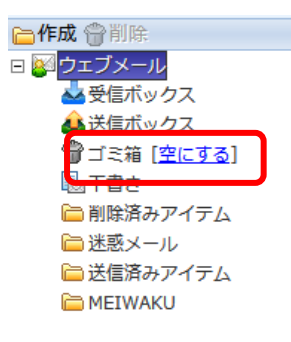

最後に「ゴミ箱[空にする]」の「空にする」をクリックしてく ださい。メールはサーバーから削除されます。その他のフォルダ (例:迷惑メール、削除済みアイテムなど)にあるもので、不要な ものは、上記の手順でメールを削除してください。

#### 「メール」の削除